## PRO-DPC installation & SETUP guide with PRO-AS7

Q

Issue 004 - March 2022

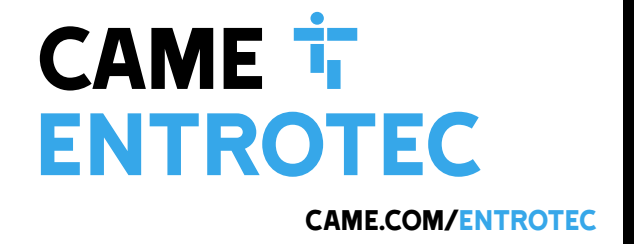

## Legal and Copyright Notice

Entrotec regularly develop and enhance product lines, these changes will be included in the latest documentation. Whilst every effort has been made to ensure the accuracy of the information supplied herein, Entrotec is not responsible for any errors or omissions. Many of the images shown are for illustration purpose only. The actual product may vary due to product enhancement or custom configurations. The materials contained in this document are protected and may be subject to intellectual property rights.

Copyright 2021 Entrotec Limited. All rights reserved.

## Installation Specification

It is the responsibility of the installer to follow Entrotec's installation and cable specification as well as ALL relevant wiring regulations. Failure to comply with Entrotec's installation and cable specification may result in erratic operation of equipment and could invalidate any warranty.

Installations must comply with the following applicable standards:

- **BS 7671**: Requirements for electrical installations. IET Wiring Regulations 18th Edition.
- **The Electricity at Work Regulations 1989**
- **ANSI/TIA-568.0-D**: Generic Telecommunications Cabling for Customer Premises.
- **ANSI/TIA-568.1-D**: Commercial Building Telecommunications Cabling Standard.

IET Wiring Regulations 18th Edition: Regulation 444 (MEASURES AGAINST ELECTROMAGNETIC DISTURBANCES) imposes requirements for segregation of circuits.

IET Wiring Regulations 18th Edition: Regulation 528 (PROXIMITY TO WIRING SYSTEMS TO OTHER SERVICES) imposes requirements for segregation of door entry / access control circuits (Band I), 230VAC mains circuits (Band II) and other higher voltage circuits.

IET Wiring Regulations 18th Edition: Regulations 541 and 542 impose requirements for earthing and bonding conductors. Ensure ALL metalwork is bonded to the buildings earth, this includes call panels, exit switches, cabinets and metal conduit. Ring terminals and earth points are provided on call panels and cabinets to terminate earth cables, ensure these connections are made.

### **WARNING - ISOLATION OF ELECTRICAL EQUIPMENT**

In compliance with **The Electricity at Work Regulations 1989,** electrical equipment should be made dead to prevent danger while work is carried out on or near that equipment. No person shall be engaged in any work activity on or so near any live conductor.

## Warranty and Support

Entrotec systems are renowned for their reliability and have a 2-year warranty on all Entrotec manufactured products as standard. This warranty does not cover water damage, vandalism, mains electrical faults, lightning strikes, damage caused by miswiring or cable faults.

Entrotec offer complimentary training courses and telephone support:

**01506 886 235 -** 8:30am to 5pm Mon-Thurs and 8:30am to 4pm Friday.

**technicalsupport@entrotec.co.uk**

## Contents

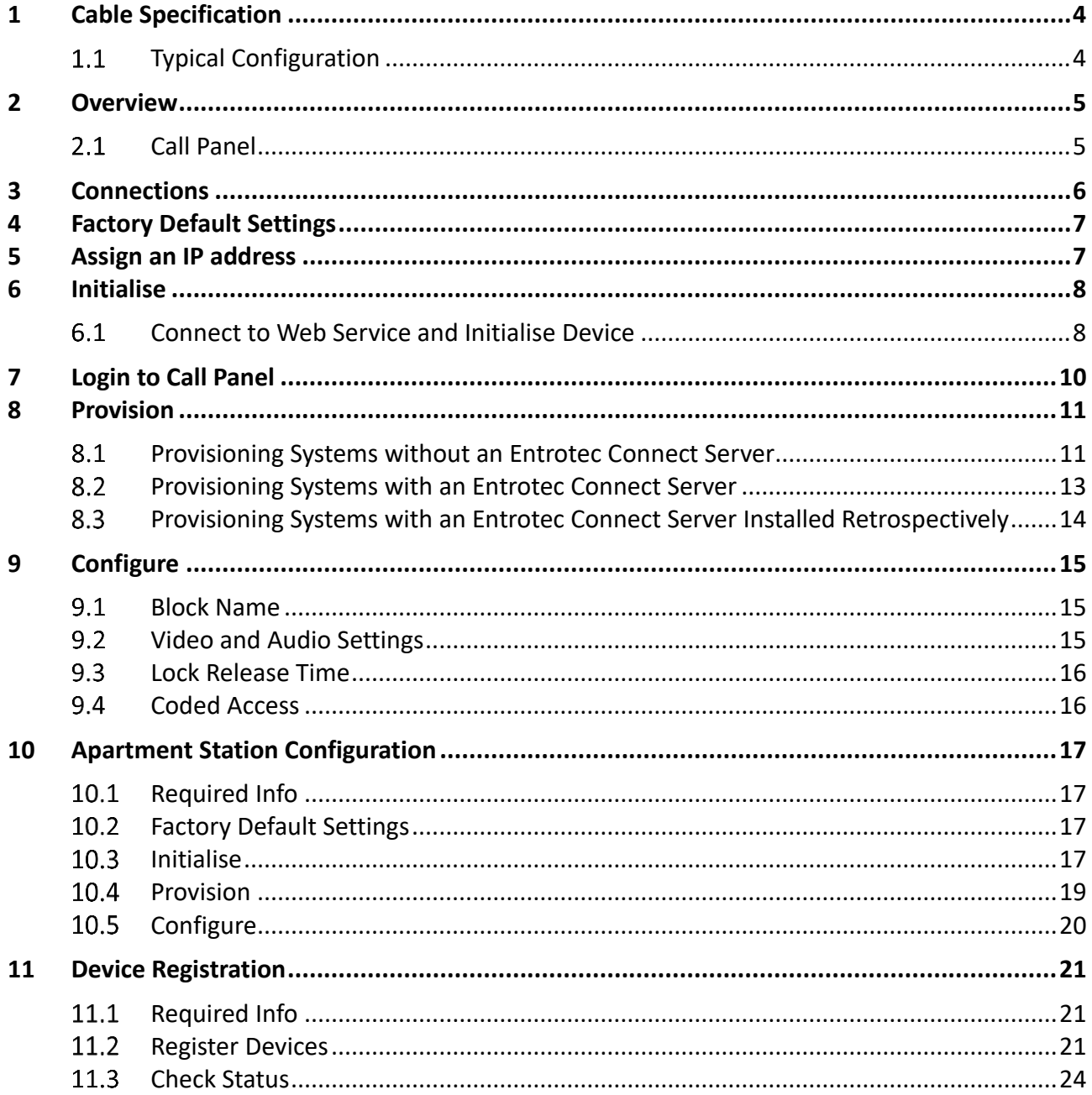

## <span id="page-3-0"></span>1 Cable Specification

The cabling system is based on Unshielded Twisted Pair **Category 5e** (Cat5e) or **Category 6** (Cat6). The cable must be **annealed pure copper**, meeting or exceeding the requirements defined in the standard ANSI/TIA 568 C.2.

Failure to comply with this cable specification may result in erratic operation of equipment.

The specification below shows the minimum cable requirements, allow for extra cabling if redundancy is required.

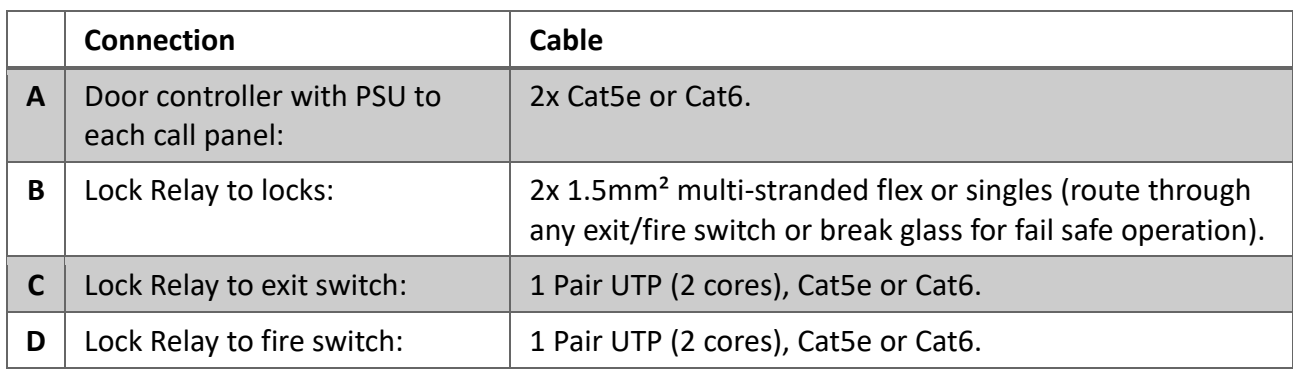

## <span id="page-3-1"></span>**Typical Configuration**

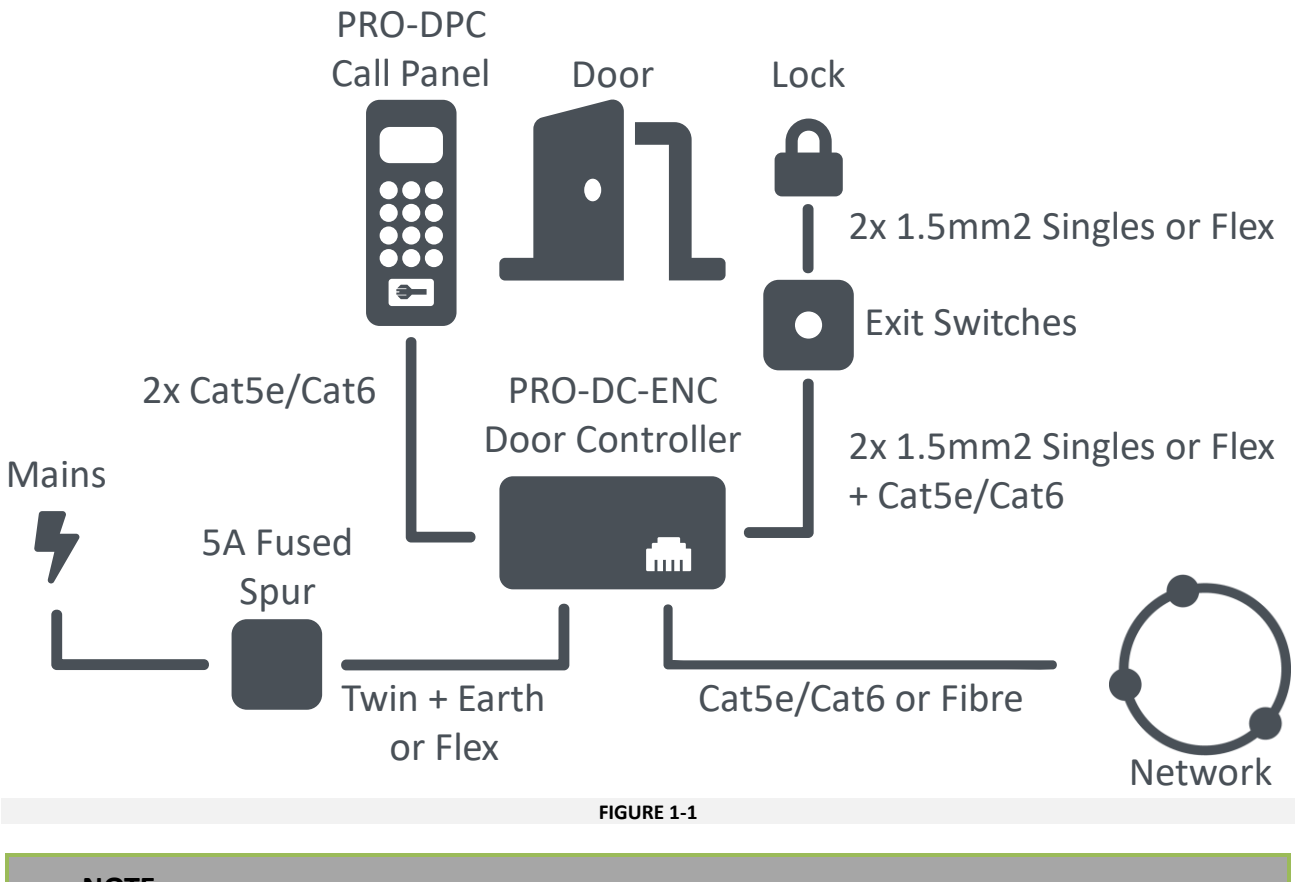

## **NOTE**

Refer to the PRO-DC (Door Controller) Installation Guide for Lock and Exit Switch connections.

#### <span id="page-4-1"></span><span id="page-4-0"></span>Overview

## 2 Overview

## 2.1 Call Panel

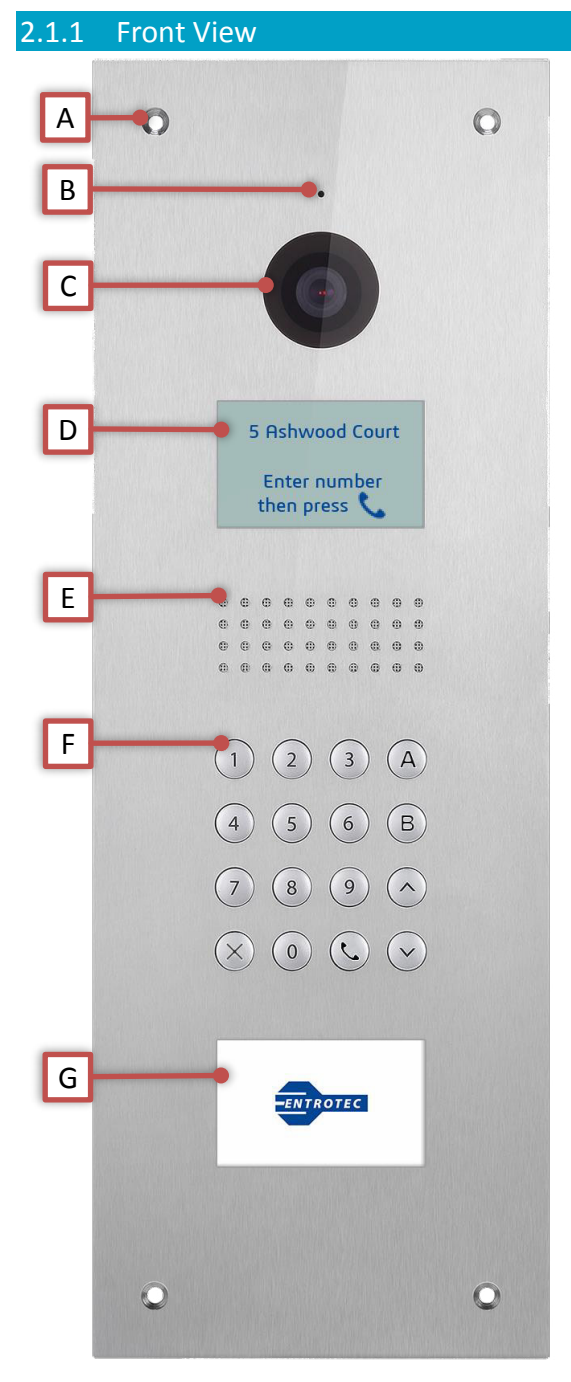

**FIGURE 2-1**

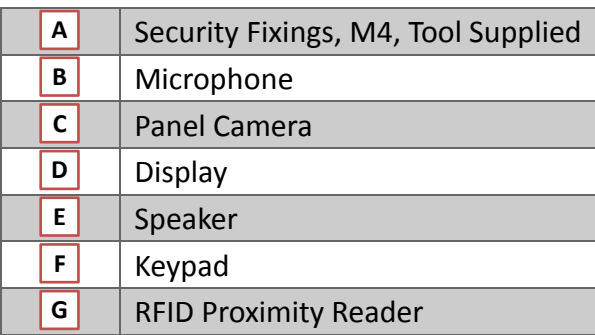

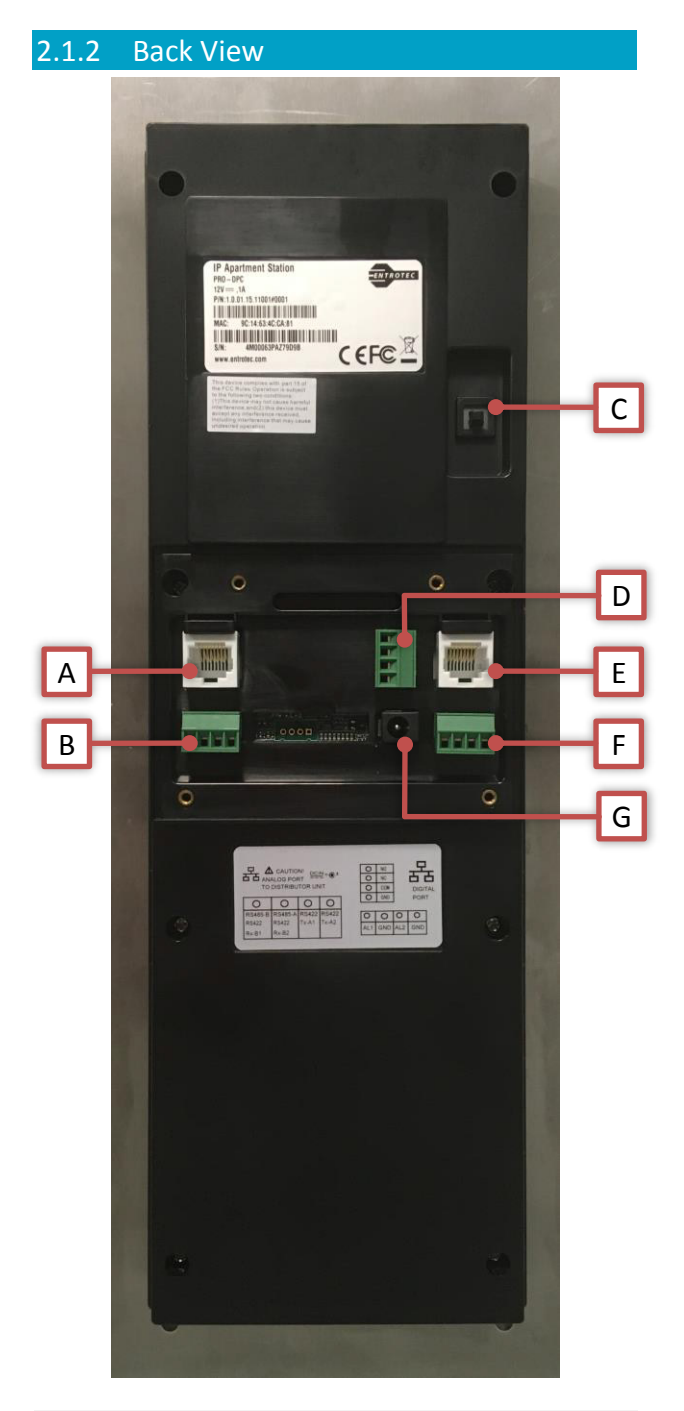

**FIGURE 2-2**

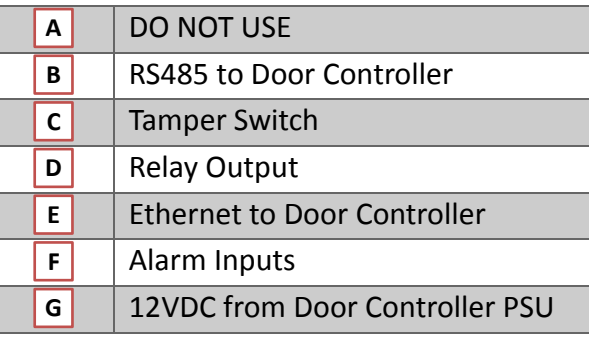

## <span id="page-5-0"></span>3 Connections

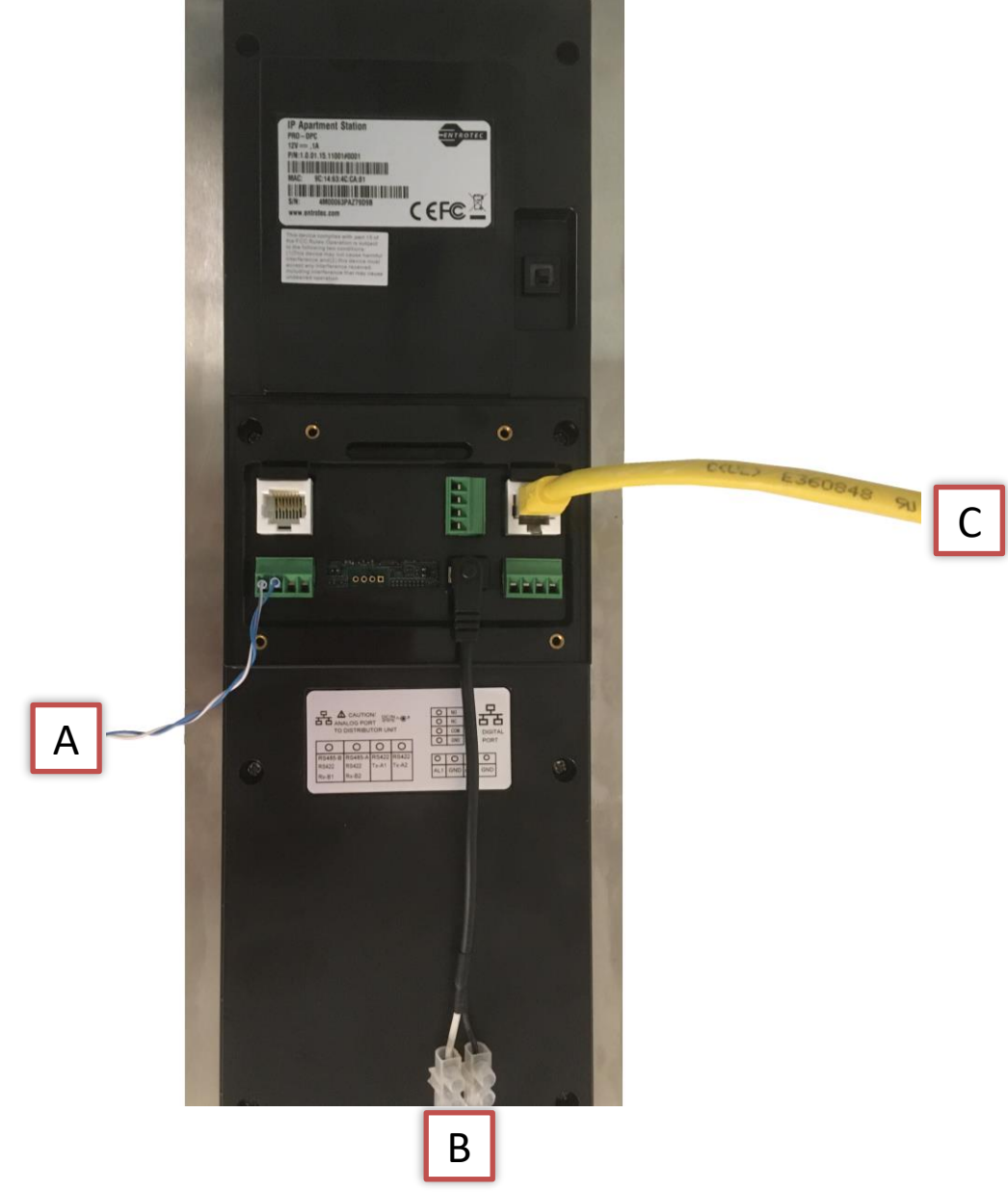

**FIGURE 3-1**

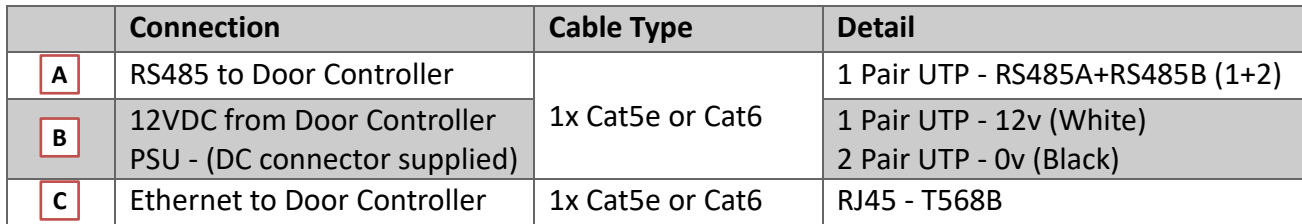

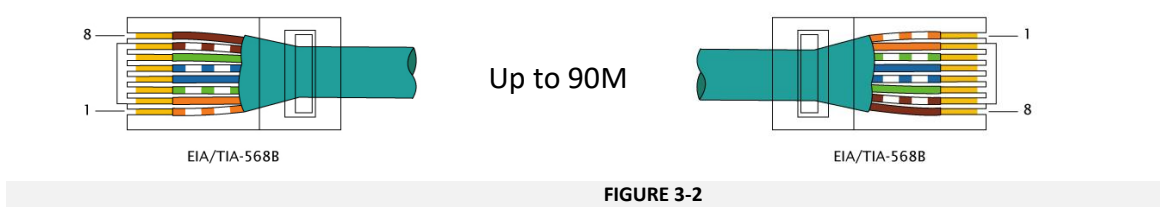

## <span id="page-6-0"></span>4 Factory Default Settings

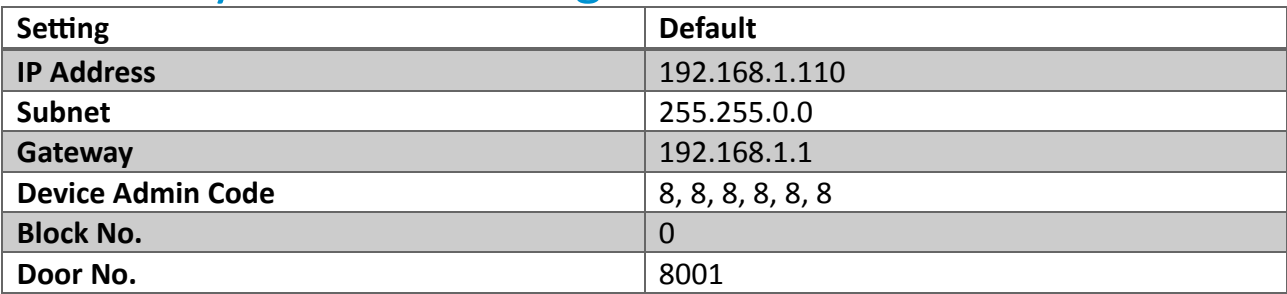

## <span id="page-6-1"></span>5 Assign an IP address

### 5.1.1 Configure Network Settings on Device

Before initialising a Call Panel, the default IP address should be configured to avoid conflicts with other devices with the same default settings. To apply the new network settings, enter the programming menu on the Call Panel by pressing the call button  $\mathcal{L}$ , then the Device Admin Code (default = 888888), then the call button  $\mathcal{L}$ .

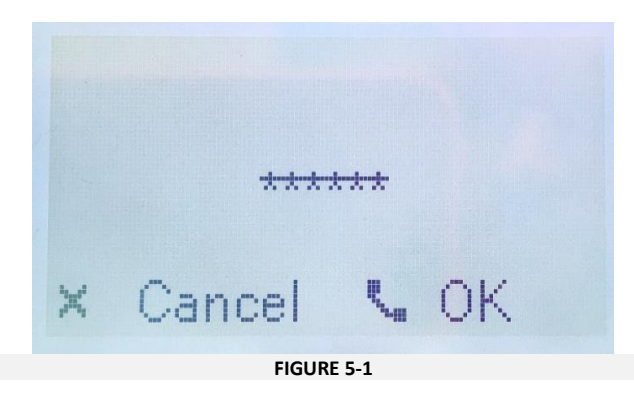

i. The first option in the menu 'IP Config' is selected, press the call button  $\mathcal{L}$ .

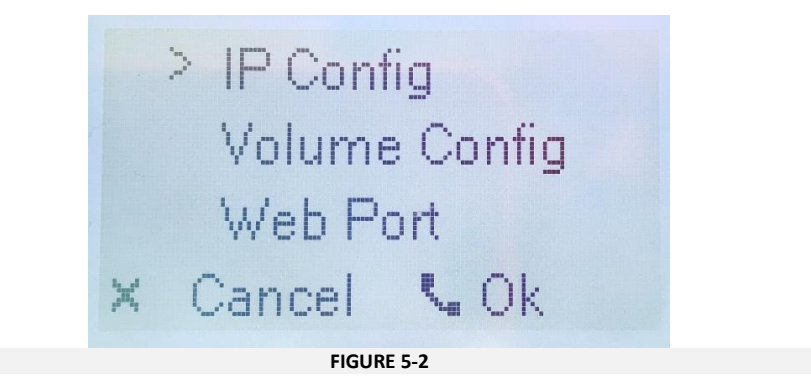

ii. Navigate the cursor to the different network segments using **2** (up), **8** (down), **4** (left) and **6** (right). The selected segment will blink.

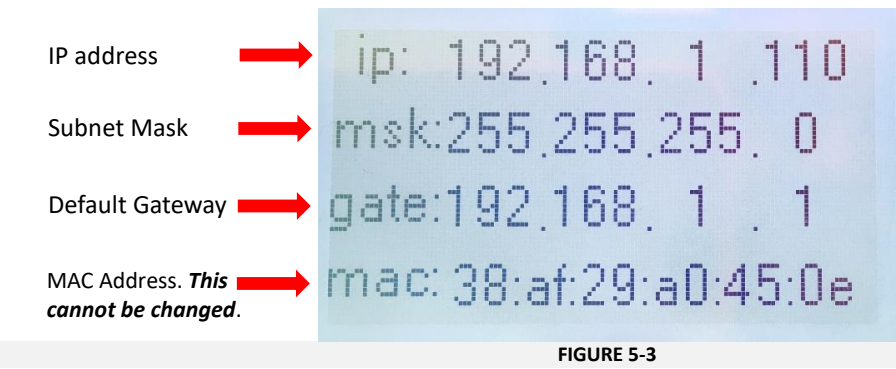

- i. Press  $\bullet$  to adjust a segment and enter a new number using the keypad.
- ii. Press  $\bullet$  to save that segment.
- iii. Repeat steps 1-3 for each segment required and press **X** to exit the menu.

**NOTE**

The device will reboot if network settings are updated. This might take up to 2 minutes.

## <span id="page-7-0"></span>6 Initialise

#### **NOTE**

Settings differ between systems **WITH** and **WITHOUT** an Entrotec Connect Server. For systems without an Entrotec Connect Sever, one Call Panel on the system is assigned as the SIP server.

### <span id="page-7-1"></span>**Connect to Web Service and Initialise Device**

- i. Connect a laptop or PC to the same network as the Call Panel.
- ii. Assign your PC or laptop an IPv4 address from the same range used by the door entry system.
- iii. Use a web browser and enter the IP address of the Call Panel in to the address bar.

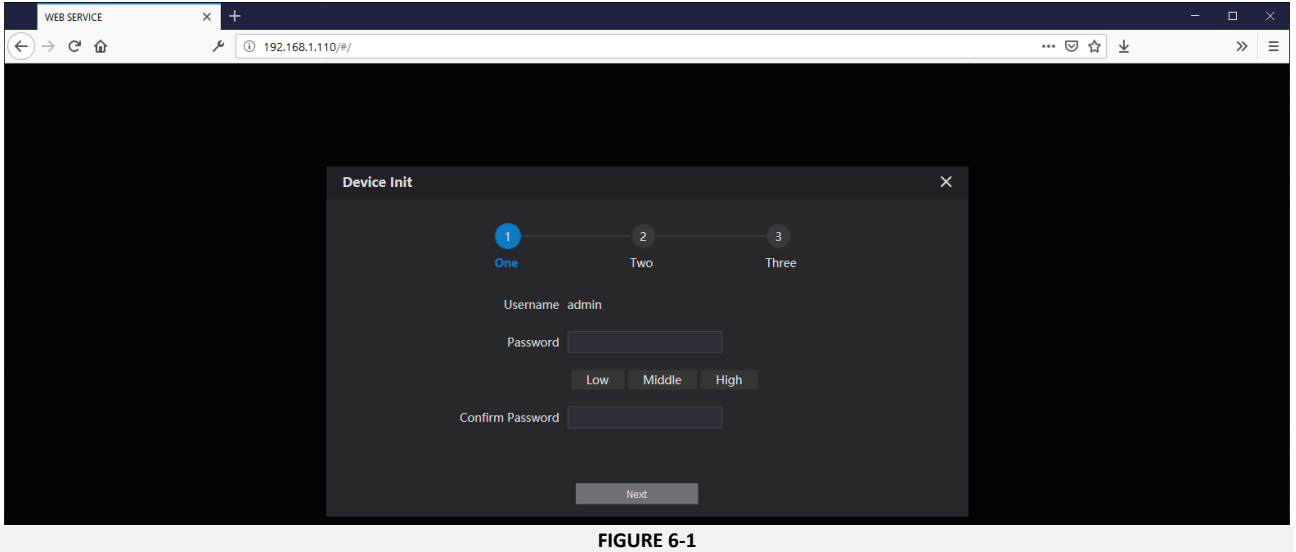

iv. Enter a new admin password for the device and press **Next**.

#### **WARNING**

It is important to choose a **secure password** and manage it correctly. If a password is forgotten, the device may have to be restored to default settings. This may result in data loss.

v. Enter a recovery email address (optional) and press **Next**.

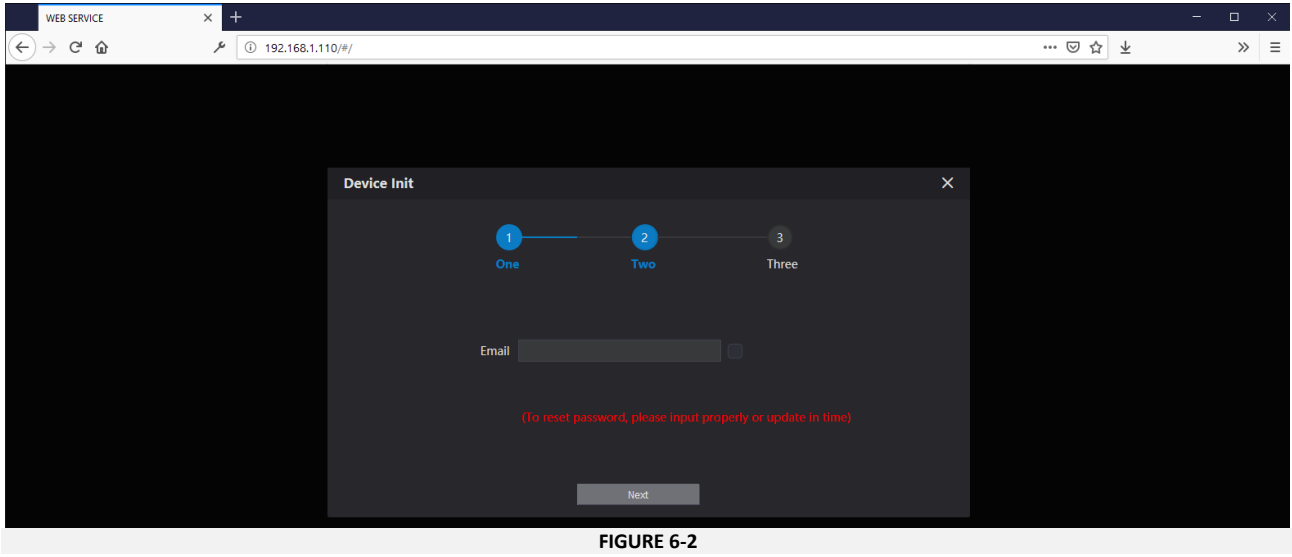

## <span id="page-9-0"></span>7 Login to Call Panel

- i. Connect a laptop or PC to the same network as the Call Panel.
- ii. Assign your PC or laptop an IPv4 address from the same range used by the door entry system.
- iii. Use a web browser and enter the IP address of the Call Panel in to the address bar.
- <span id="page-9-1"></span>iv. Login to the call panel using the following credentials:
	- Username: **admin**
	- Password: *password setup during initialisation* (Section [6.1\)](#page-7-1)

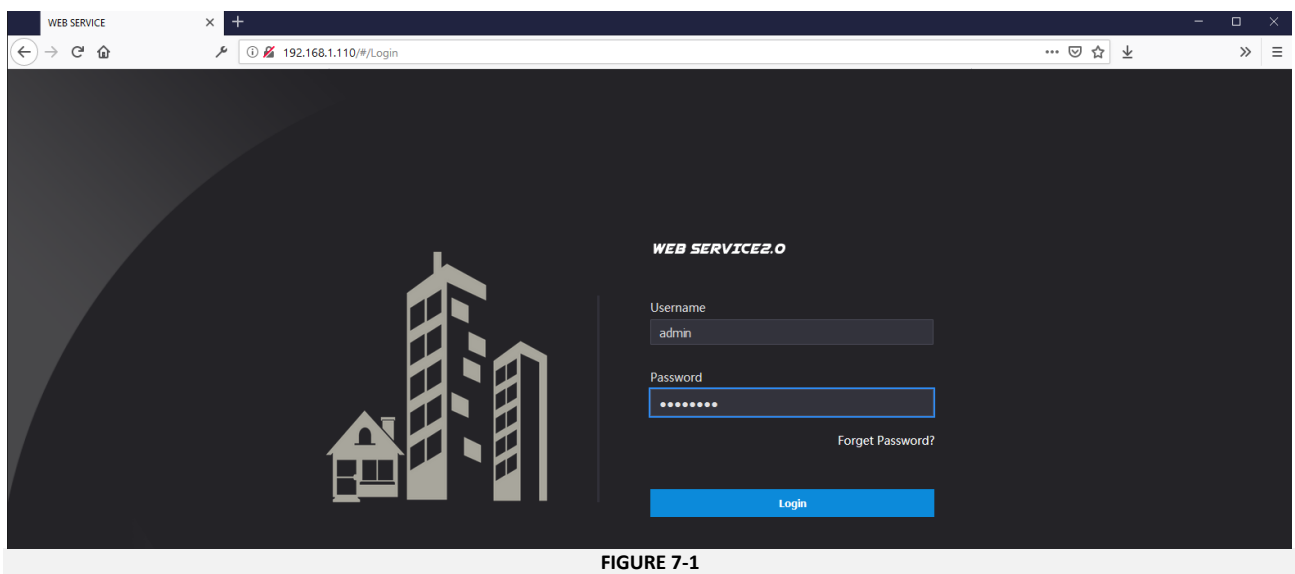

## <span id="page-10-0"></span>8 Provision

#### **NOTE ON ENTROTEC CONNECT SERVER**

<span id="page-10-1"></span>For systems where a PRO-ECS is fitted, or will be fitted later, use section 8.2. For systems where no PRO-ECS will be fitted, use section 8.1.

#### **Provisioning Systems without an En[trote](#page-10-2)c Connect Server**

For systems without an Entronet Connect Sever, one Call Panel on the system is assigned as the SIP server. Sub Call Panels and Apartment Stations register to this Main Call Panel.

#### <span id="page-10-2"></span>8.1.1 Configure SIP Server Settings for Sub Call Panels

### **NOTE**

This section is for Sub Call Panels only. For Main Call Panel Setup, continue to section 9.

- i. Log in to the Sub Call Panel.
- ii. Navigate to **Network Settings**.

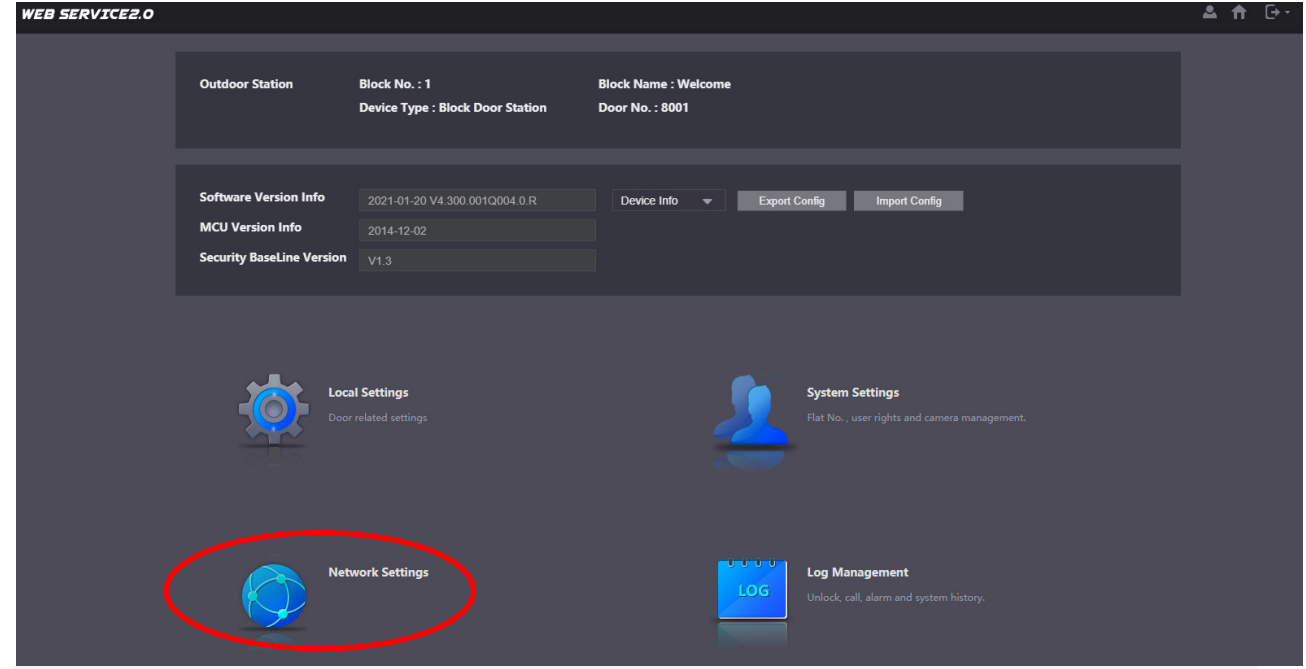

**FIGURE 8-1**

#### Provision

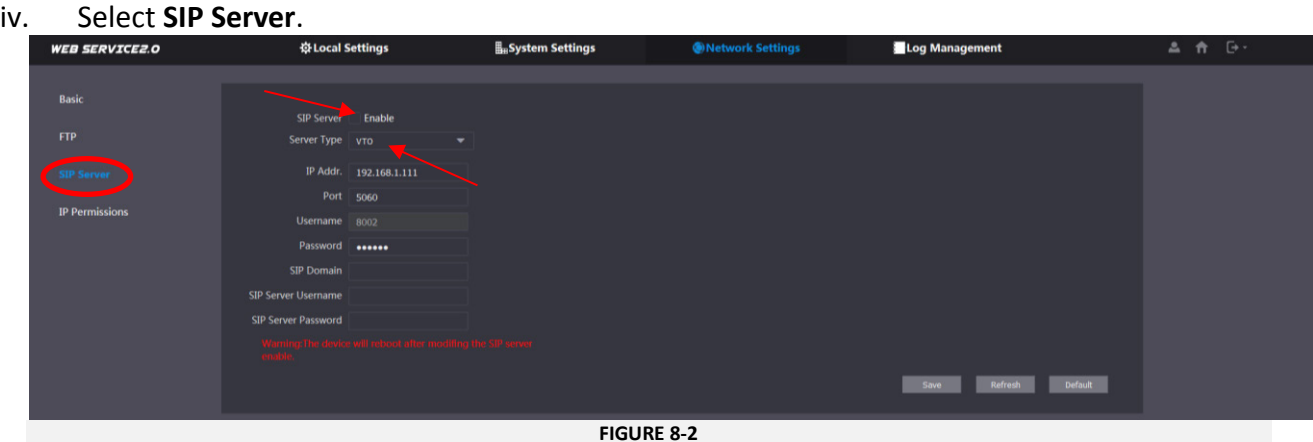

- v. Uncheck **Enable**, this disables the internal device SIP Server which is on as default.
- vi. For **Sever Type** select **VTO**.
- vii. Enter the Main Call Panel **IP Address**, **Port** 5060.
- viii. Press **Save**.

### **NOTE**

The device will reboot if the SIP Server is enabled or disabled. This might take up to 2 minutes.

#### 8.1.2 Configure SIP ID

- i. Login to the Call Panel as described in section 7.
- ii. Navigate to **Local Settings** > **Basic**.
- iii. Set the **Block Name** the text displayed on the first line when the panel is in its idle state.
- iv. Set the **Door No.** each Call Panel on [a](#page-9-1) block should have a unique number.
- v. Press **Confirm**.

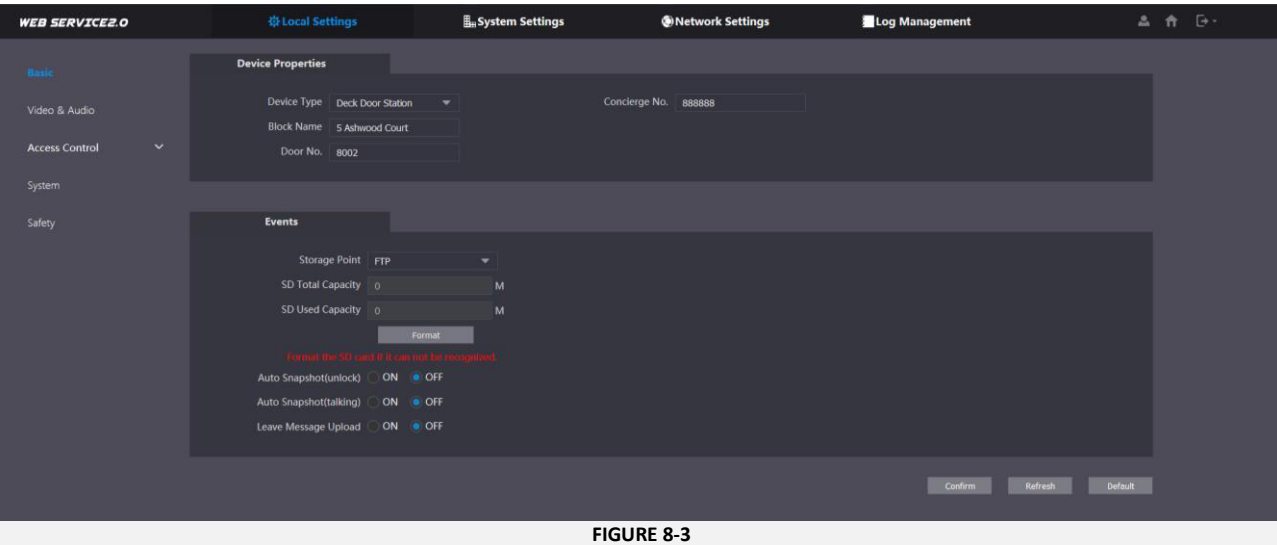

sh Default

### <span id="page-12-0"></span>**Provisioning Systems with an Entrotec Connect Server**

<span id="page-12-1"></span>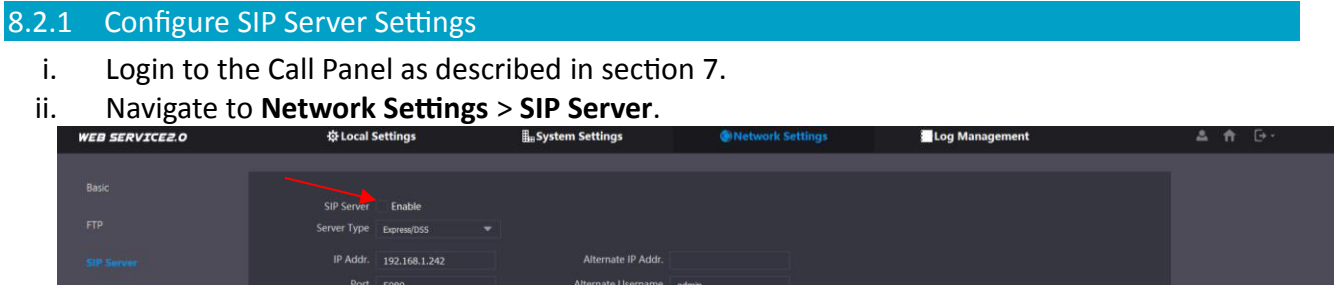

**FIGURE 8-4**

- iii. Uncheck **Enable**, this disables the internal device SIP Server which is on as default.
- iv. For **Sever Type** select **Express\DSS**.
- v. Enter the Entrotec Connect Server **IP Address**, **Port** 5080.
- vi. Optional enter the **Domain VDP**, **SIP Server Username** and **SIP Server Password**.
- vii. Press **Save**.

## **NOTE**

The device will reboot if the internal device SIP Server is enabled or disabled.

#### 8.2.2 Configure the Alternate SIP Server

After applying the **SIP server** settings in Section 8.2.1, you can configure an alternate SIP Server. The **Alternate SIP** server will take over from the original in case of any down time. The panel configured to be the **Alternate SIP Ser[ver](#page-12-1)** is typically the main door panel in the system.

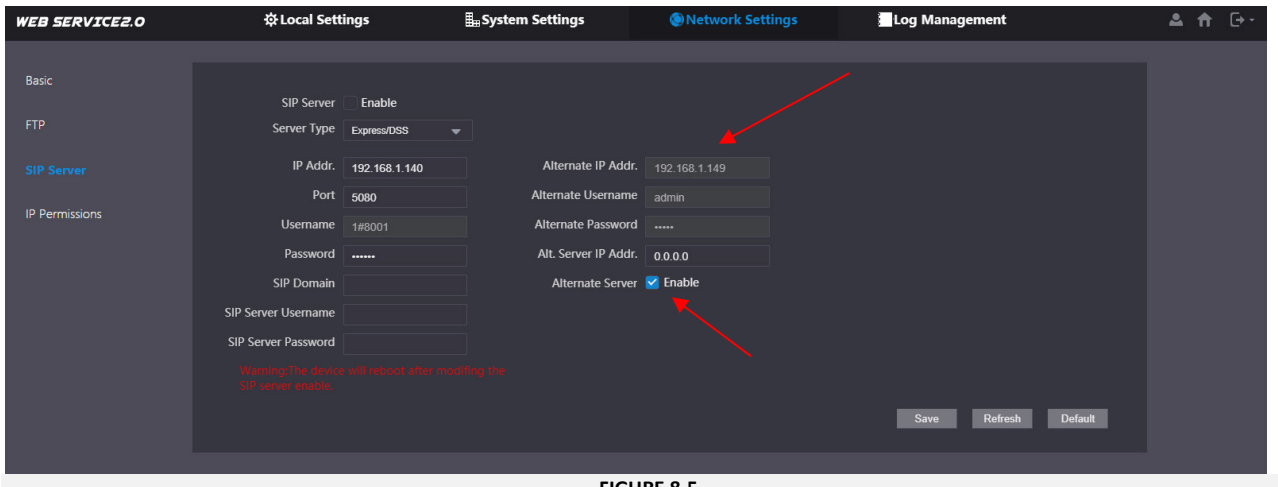

**FIGURE 8-5**

This can be configured following these steps:

- i. Set the **Alternate IP Addr.** to the main door panel IP address.
- ii. Insert the login details for the main door panel in the **Alternate Username** and the **Alternate Password**. These are the login details setup during initialisation (Section 6).
- iii. Check the **Alternate Server** to enable it.
- iv. Click **Save** to save the configuration.

#### Provision

### 8.2.3 Configure SIP ID

- i. Login to the Call Panel as described in section 7.
- ii. Navigate to Local **Settings** > **Basic**.
- iii. Set the **Block Name** the text displayed on the first line when the panel is in its idle state.
- iv. Set the **Door No.** each Call Panel on [a](#page-9-1) block should have a unique number.
- v. Press **Confirm**.

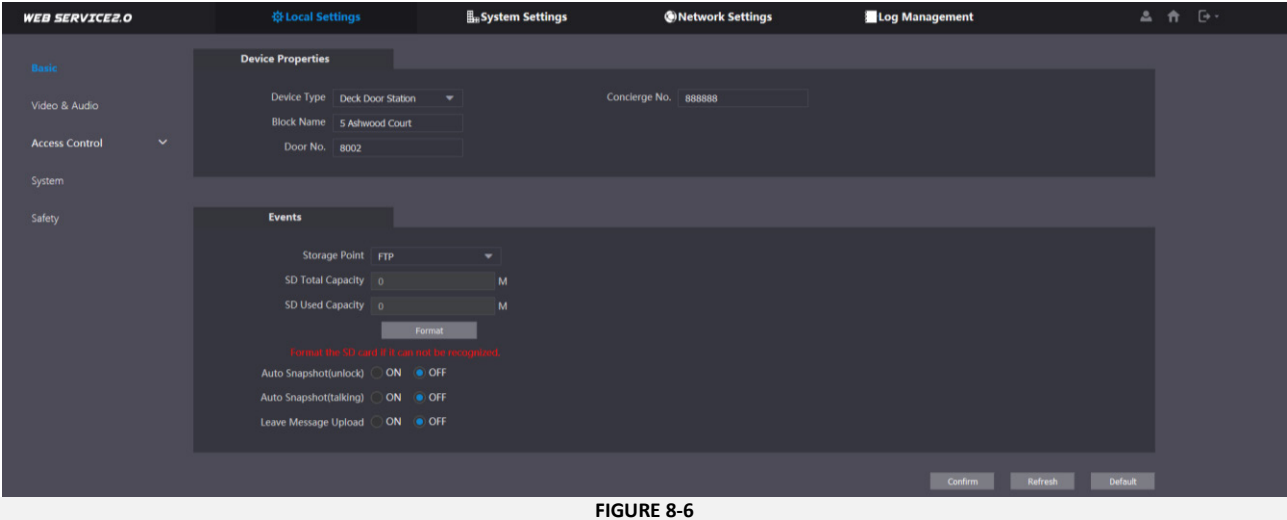

## <span id="page-13-0"></span>**Provisioning Systems with an Entrotec Connect Server Installed Retrospectively**

When planning to install the ECS at a later stage, the door entry system can be configured so that the main door panel will work temporarily as the SIP server. Once the server is installed, it will automatically take over from the main door panel and start running the door entry system. For configuring e apartment stations for this system setup please go to section 10.4.1, step ii.b.

8.3.1 Configure SIP Server Settings

Follow the same steps as per section 8.2.1.

#### 8.3.2 Configure the Alter[nate](#page-12-1) SIP Server

Follow the same steps as per section 8.2.2.

## <span id="page-14-0"></span>9 Configure

## <span id="page-14-1"></span>**Block Name**

- i. Login to the Call Panel as described in section [7.](#page-9-0)
- ii. Navigate to **Local Settings** > **Basic**.
- iii. Set the **Block Name** the text displayed on the first line when the panel is in idle state.
- 

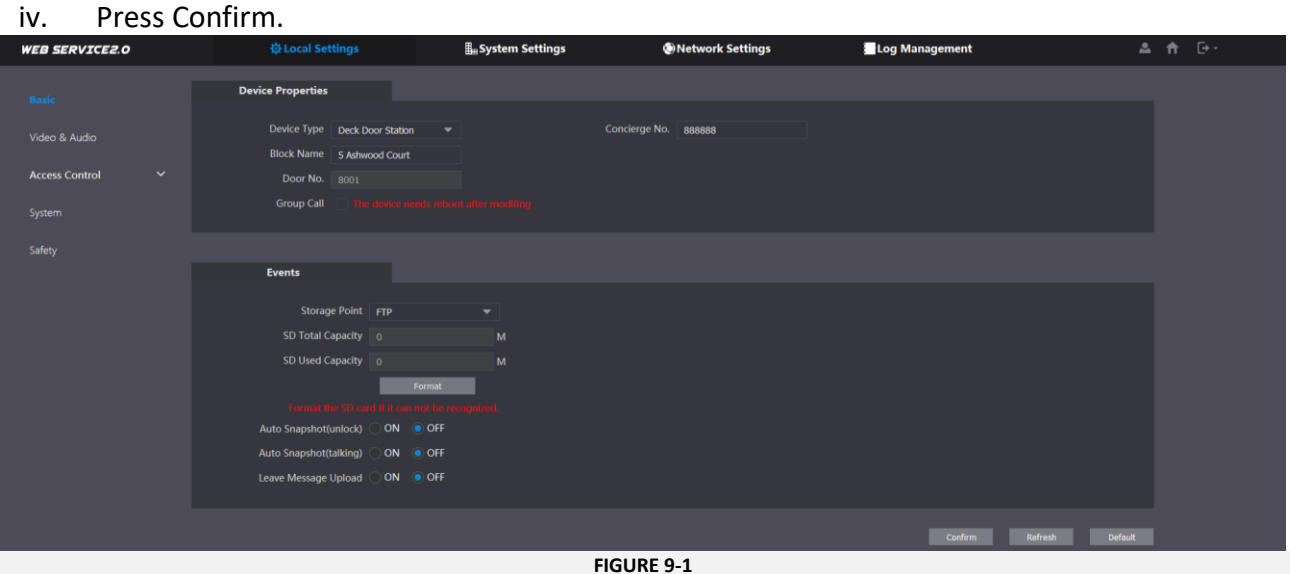

## <span id="page-14-2"></span>**Video and Audio Settings**

- i. Login to the Call Panel as described in section [7.](#page-9-0)
- ii. Navigate to **Local Settings** > **Video & Audio**.

iii. These settings are application specific dependant on the location of the Call Panel.

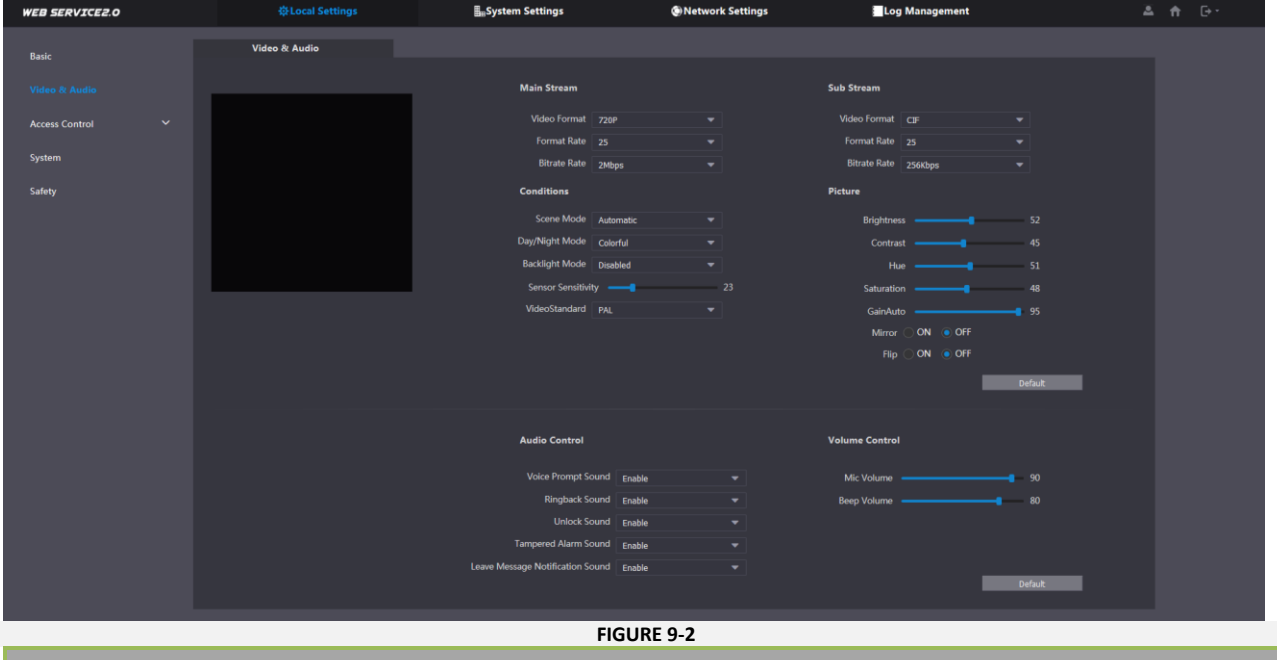

#### **NOTE**

The maximum resolution is 720P. The PRO-AS7 Apartment Station display resolution is 480x800, therefore it may be most efficient to use the WVGA Video Format.

## <span id="page-15-0"></span>**9.3 Lock Release Time**

- i. Login to the Call Panel as described in section [7.](#page-9-0)
- ii. Navigate to **Local Settings** > **Access Control** > **Local.**
- iii. Set the **Unlock Retry Interval** and **Unlock Time**, for the desired lock release time.
- iv. Press Save these settings update the onboard relay parameters.

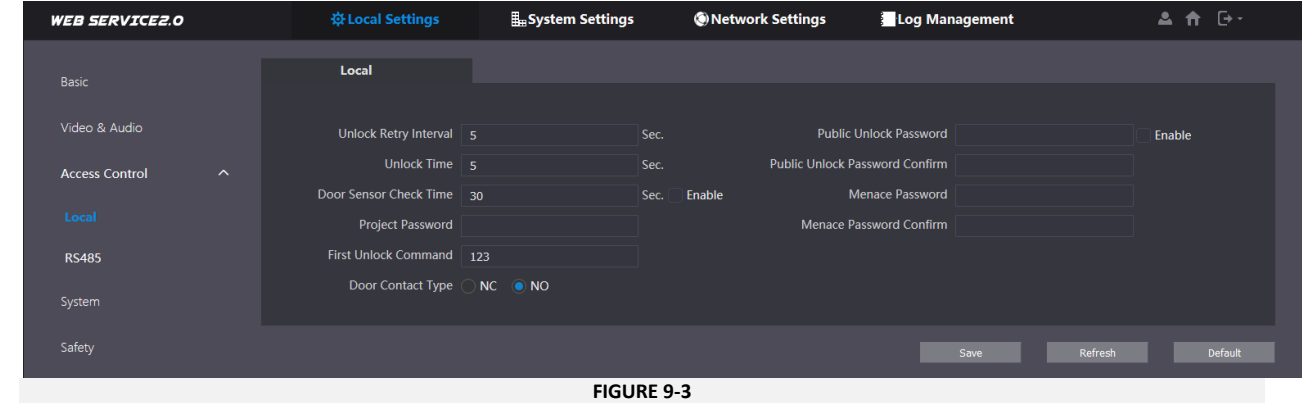

- v. Navigate to **Local Settings** > **Access Control** > **RS485**.
- vi. Set the **Unlock Response Interval** and **Unlock Time**, for the desired lock release time.
- vii. Press **Save** these settings update the parameters for the remote lock relay in the connected Door Controller.

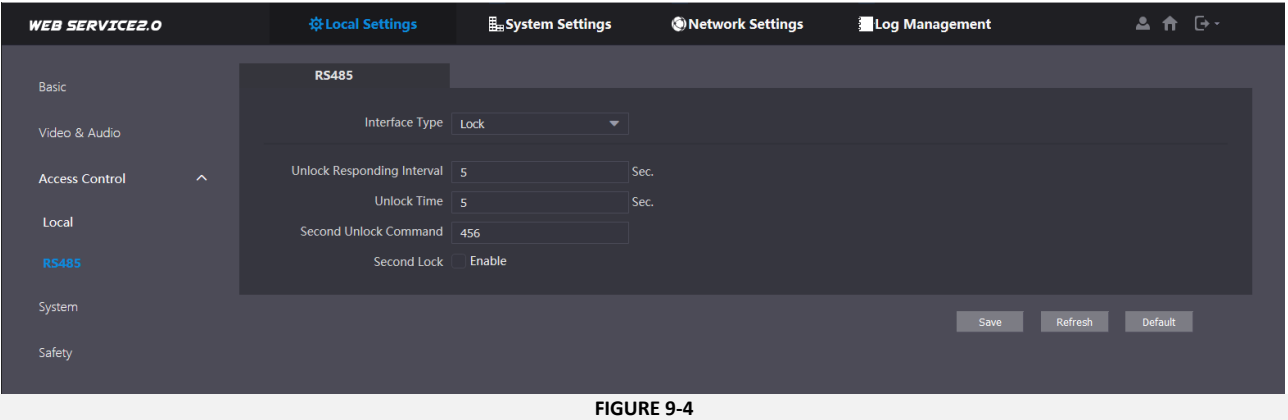

### <span id="page-15-1"></span>**9.4 Coded Access**

- i. Login to the Call Panel as described in section [7.](#page-9-0)
- **II.** Navigate to **Local Settings** > **Access Control** > **Local.**
- iii. Enter a 6-8 digit access code in the **Public Unlock Password** box.
- iv. Confirm the code in the box below and check '**Enable**'.
- v. Press Save

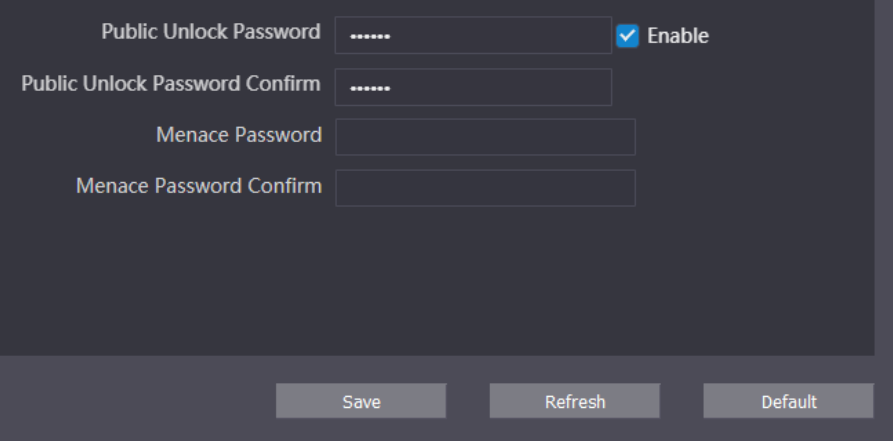

**FIGURE 9-5**

## <span id="page-16-1"></span><span id="page-16-0"></span>10 Apartment Station Configuration

## <span id="page-16-2"></span>**10.1 Required Info**

To configure an Apartment Station, you will need to determine the IP address and SIP details.

### **Factory Default Settings**

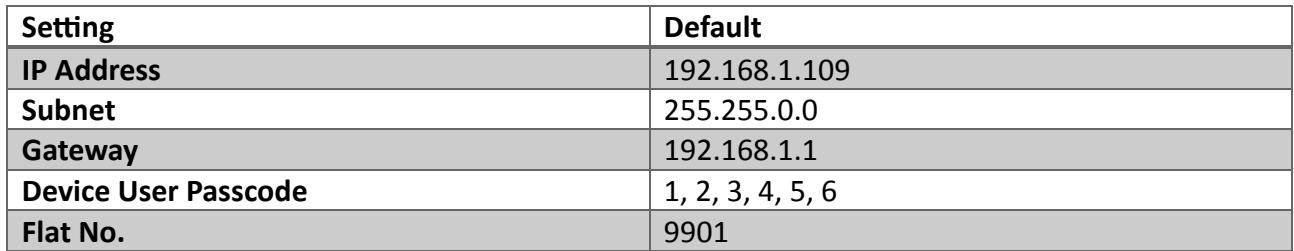

### <span id="page-16-3"></span>10.3 Initialise

10.3.1 Set Admin Password Settings on Device

i. When the device is first powered, it will request an initial Device Admin Password and recovery email address.

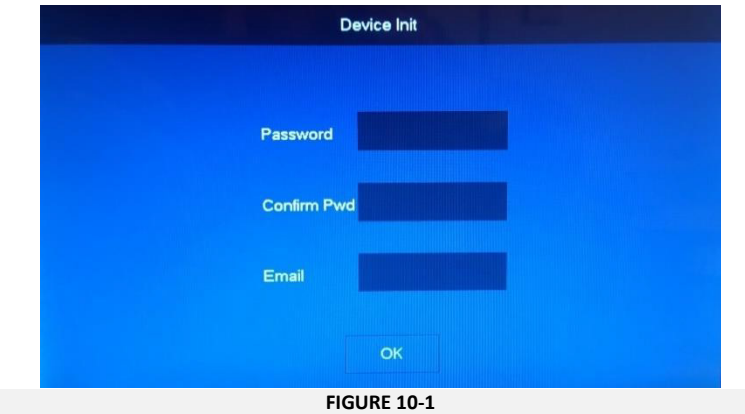

ii. Enter the **Password** which must be a 6-digit number.

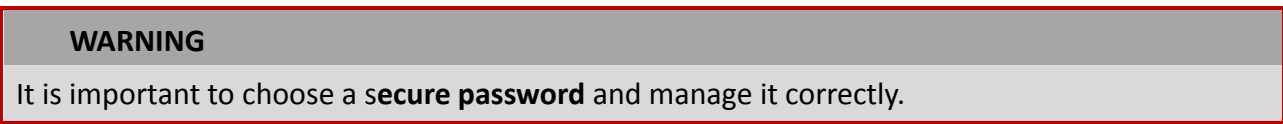

iii. Enter the recovery **Email**, this can be set to **support@entrotec.co.uk**

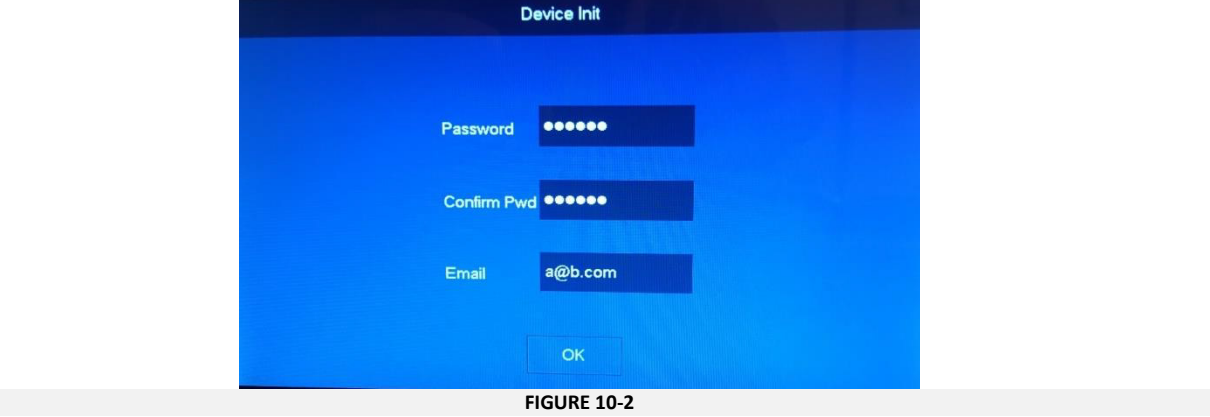

iv. Press **OK** to save.

#### Apartment Station Configuration

#### 10.3.2 Configure Network Settings

i. From the home screen, press and hold **Settings** for 5 seconds.

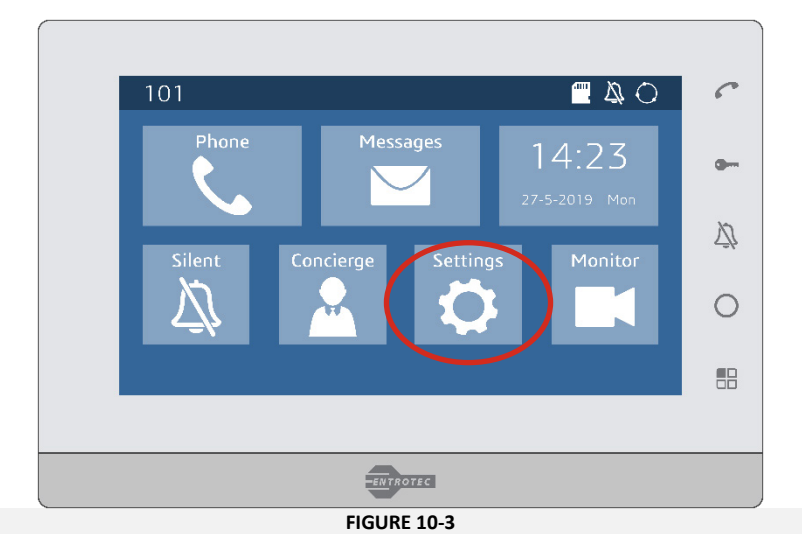

- ii. When the **Password Verification** screen appears, enter the device admin password setup in during initialisation.
- iii. Press **OK.**

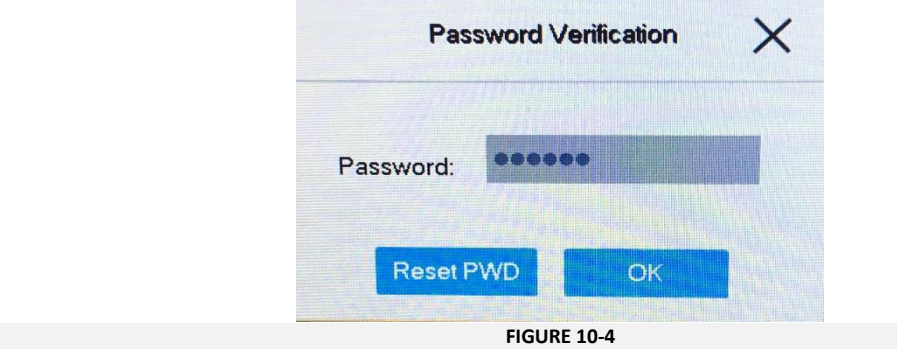

- iv. The admin menu will open in the **Network** tab. Set the **IP Address**, **Subnet Mask** and **Gateway** address by pressing on the segment you wish to change.
- v. Press **OK** to save.

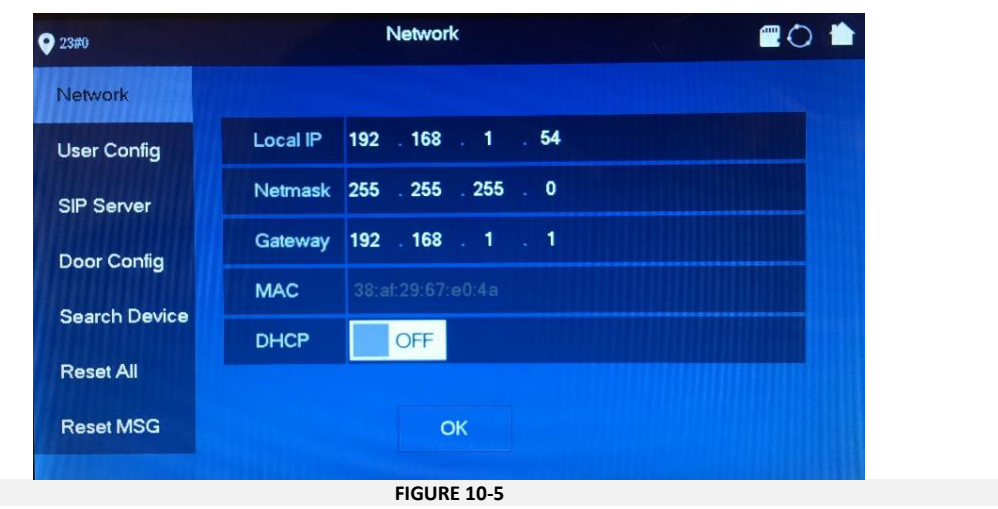

### <span id="page-18-0"></span>**10.4 Provision**

10.4.1 Configure Flat Number and SIP Server Settings

- i. Navigate to the **User Config** tab.
- ii. Enter the **Flat No.**
	- a. Systems **WITHOUT** an Entrotec Connect Server, enter the desired **Flat No.** e.g. 23
	- b. Systems **WITH** an Entrotec Connect Server, enter the desired **Flat No. followed by #0** e.g. 23#0.

### **NOTE**

The #0 parameter identifies the apartment station as the Master within the same property. Any additional Slaves must be identified (e.g. 23#1 for slave 1, 23#2 for slave 2).

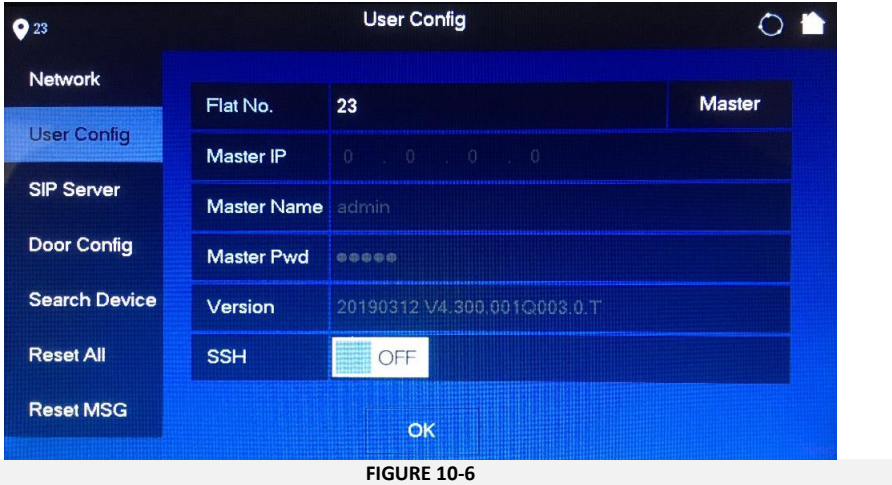

- iii. Press **OK** to save.
- iv. Navigate to the **SIP Server** tab.

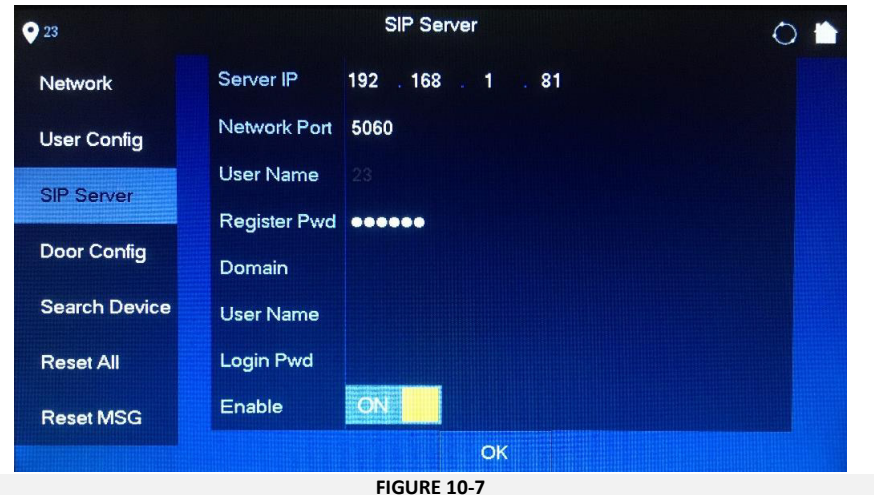

- v. Enter the following SIP Details:
	- a. Systems **WITHOUT** EC Server; **Server IP** Main Call Panel IP, **Network Port** 5060.
	- b. Systems **WITH** an EC Server; **Server IP** Entrotec Connect Server IP, **Network Port** 5080.

## **NOTE**

DO NOT adjust Register Pwd

vi. Optional - enter the **Domain** VDP, SIP Server **User Name** and **Login Pwd**.

vii. Press **OK** to save.

Apartment Station Configuration

### 10.4.2 Configure Doors

- i. Navigate to the **Door Config** tab.
- ii. Enter the details for the Main Call Panel and any Sub Call Panels.

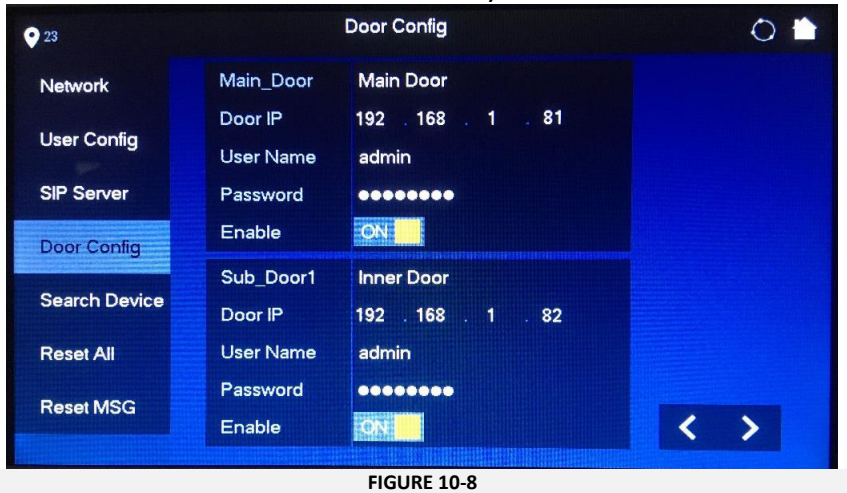

## **NOTE**

Password is the Call Panel Device Admin Password.

- iii. If the **Enable** switch is **OFF** set it to **ON** after making any changes.
- <span id="page-19-0"></span>iv. If the **Enable** switch is **ON** set it to **OFF,** then **ON** again. This forces a synchronisation of settings between the apartment station and the door panel, this takes a few seconds to complete.

### 10.5 Configure

#### 10.5.1 Accessing Device Settings

i. From the home screen, short press **Settings**.

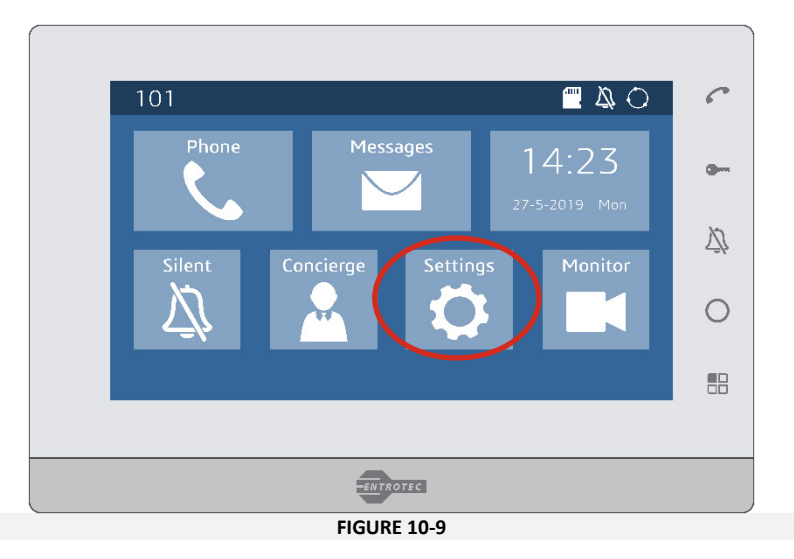

- v. When the **Password Verification** screen appears, enter the device user passcode.
- vi. Press **OK.**

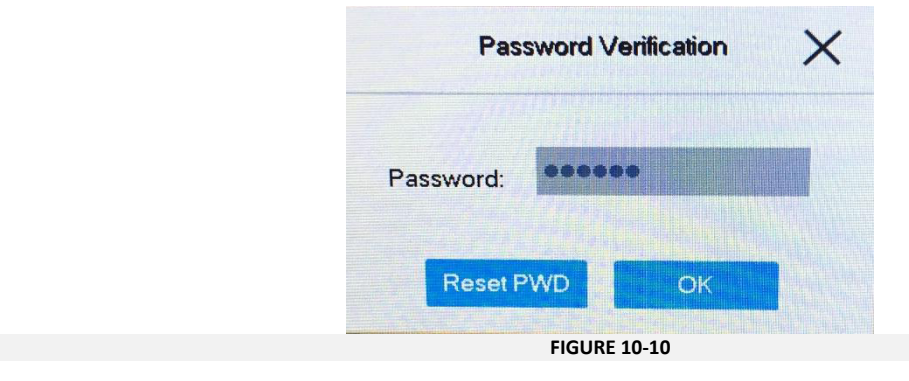

### **NOTE**

<span id="page-20-0"></span>The User Password can be changed or disabled to allow easier access to the user menu.

## 11 Device Registration

#### **NOTE**

<span id="page-20-1"></span>This section is only for systems **WITHOUT** an Entrotec Connect Server where the function of the SIP Server is assigned to the main call panel.

#### **11.1 Required Info**

To register devices to the Main Call Panel (SIP Server), the following is required.

**SIP ID** of the Sub Call Panels (Door No.)

<span id="page-20-2"></span>**SIP ID** Apartment Stations (Flat No.),

**IP Address**, **Username**, **Password**, **Port Number**, etc. of any separate IP Cameras.

### **11.2 Register Devices**

#### 11.2.1 Register Apartment Stations

- i. Login to the Main Call Panel as described in section 7.
- vii. Navigate to **System Settings** > **Flat No. Management**.

#### viii. Press **Add**.

<span id="page-20-3"></span>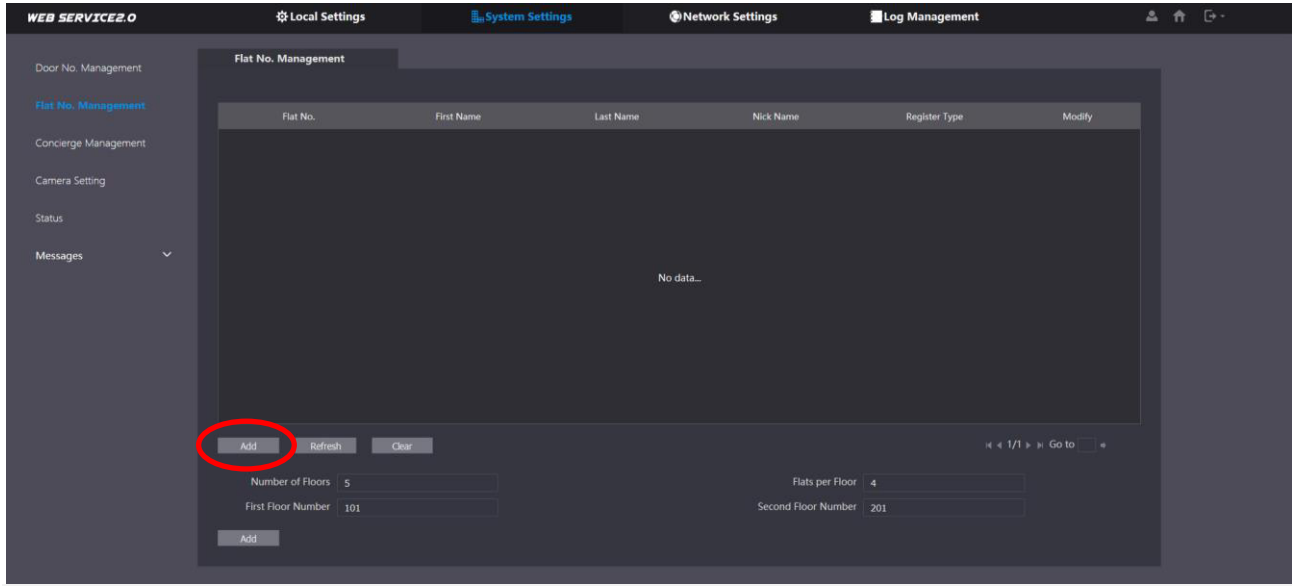

**FIGURE 11-1**

Device Registration

- ix. Enter the **Flat No.**
- x. Enter **Nick Name** if required, this is displayed at the Call Panel when scrolling the contacts.
- xi. Press **Save**.

<span id="page-21-0"></span>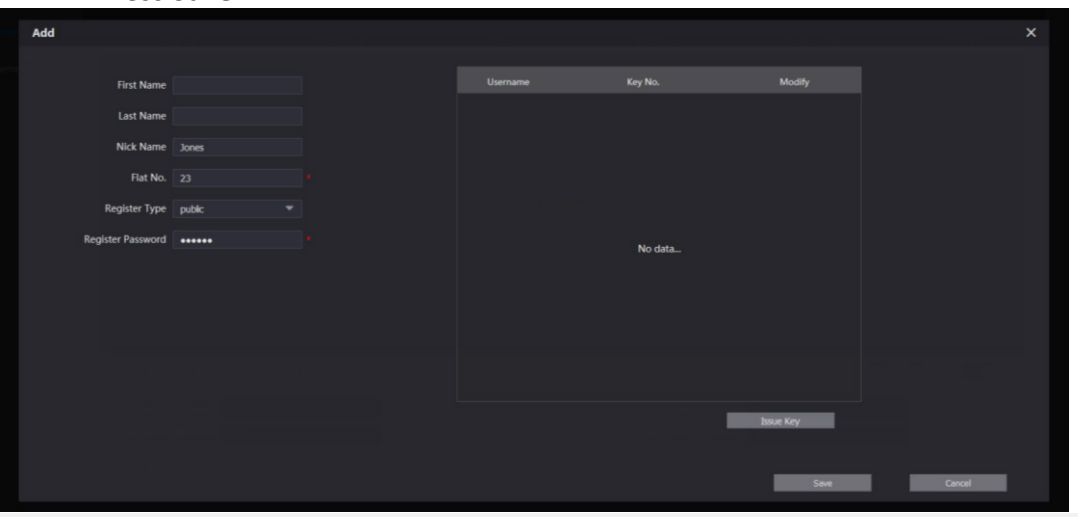

**FIGURE 11-2**

Repeat steps viii-xi for additional Apartment Stations.

#### 11.2.2 Register Sub Call Panels

- i. [Log](#page-21-0)in to the Main Call Panel as described in section 7.
- ii. Navigate to **System Settings** > **Door No. Management**.

```
iii. Press Add.
```
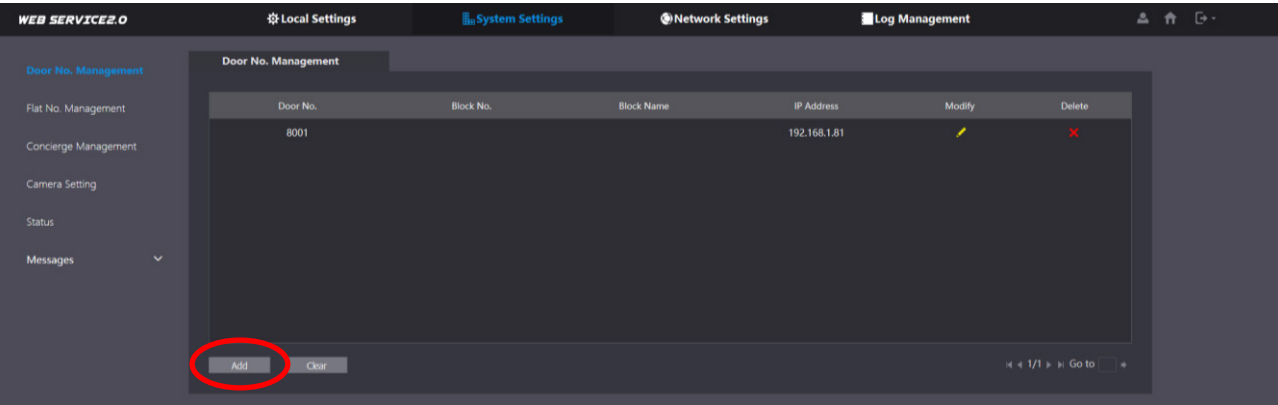

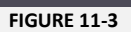

- iv. In **Rec No**. Enter the **Door No**. set in section 8.1.1
- v. Enter the **Block Name**.
- vi. Press **Save**.

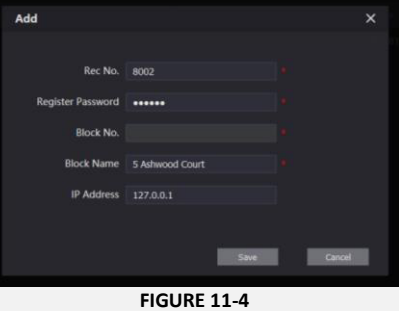

Repeat steps ii-vi for additional sub call panels.

### 11.2.3 Register IP Cameras

- i. Login to the Main Call Panel as described in section 0.
- vii. Navigate to **System Settings** > **Camera Settings**.
- viii. Choose the first unused entry and press **Modify**.

<span id="page-22-0"></span>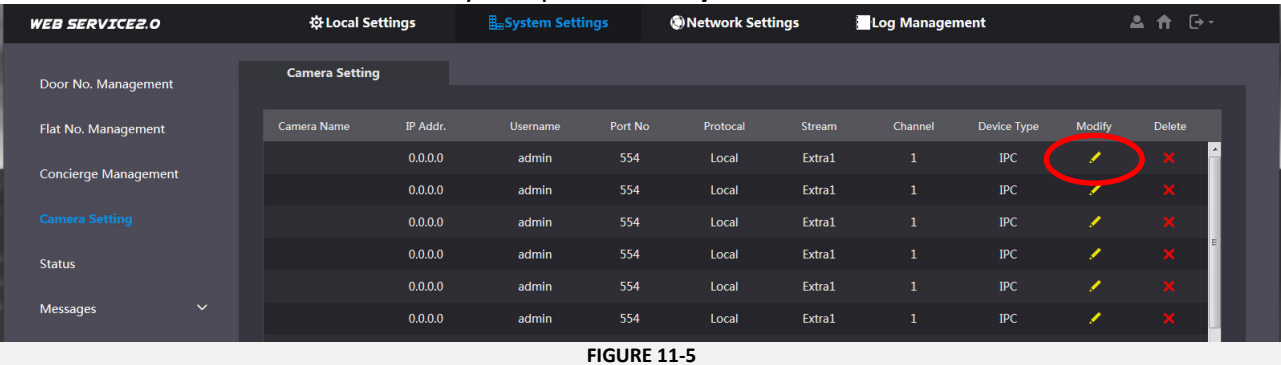

- ix. Enter a user-friendly **Camera Name**.
- x. Enter the **IP Address** for the camera and device specific settings as required.
- <span id="page-22-1"></span>xi. Press **Save**.

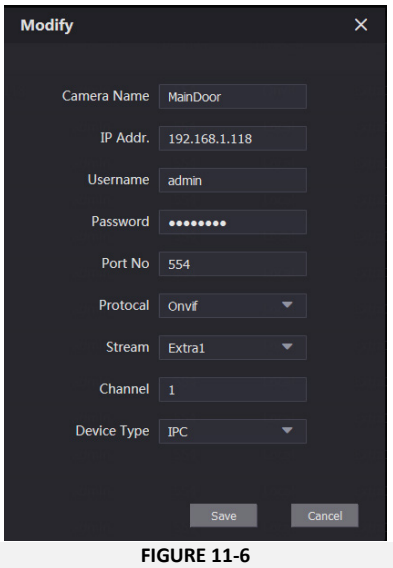

Repeat steps viii-xi for additional cameras.

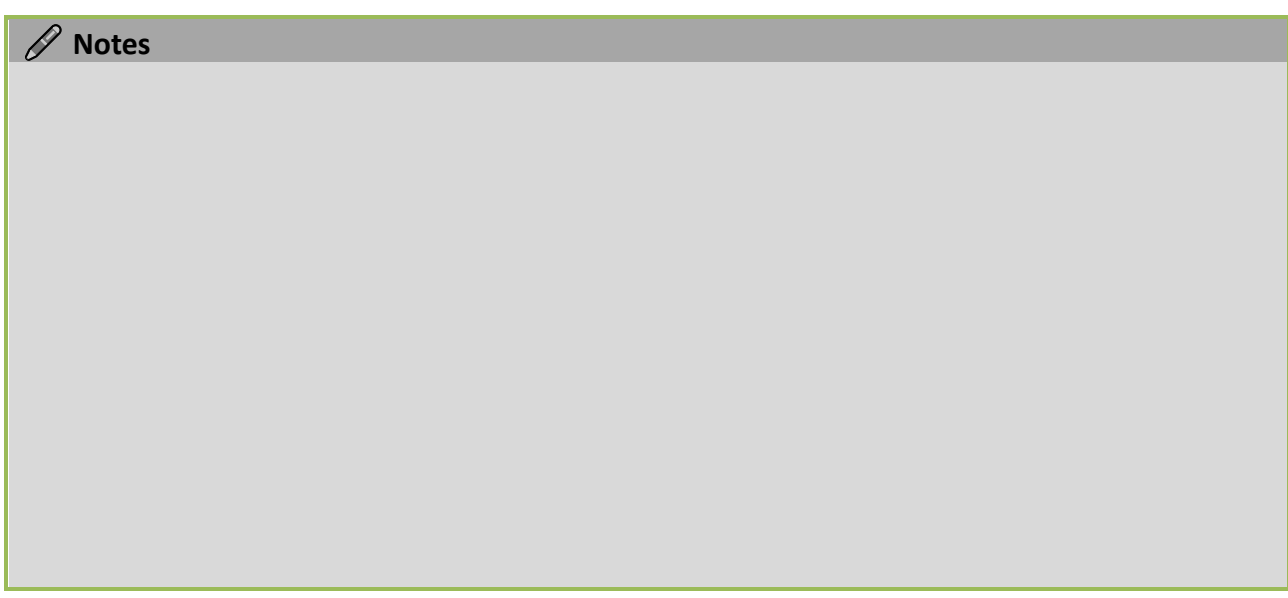

## <span id="page-23-0"></span>**11.3 Check Status**

- i. Login to the Main SIP Server Call Panel as described in section [7.](#page-9-0)
- xii. Navigate to **System Settings** > **Status**.

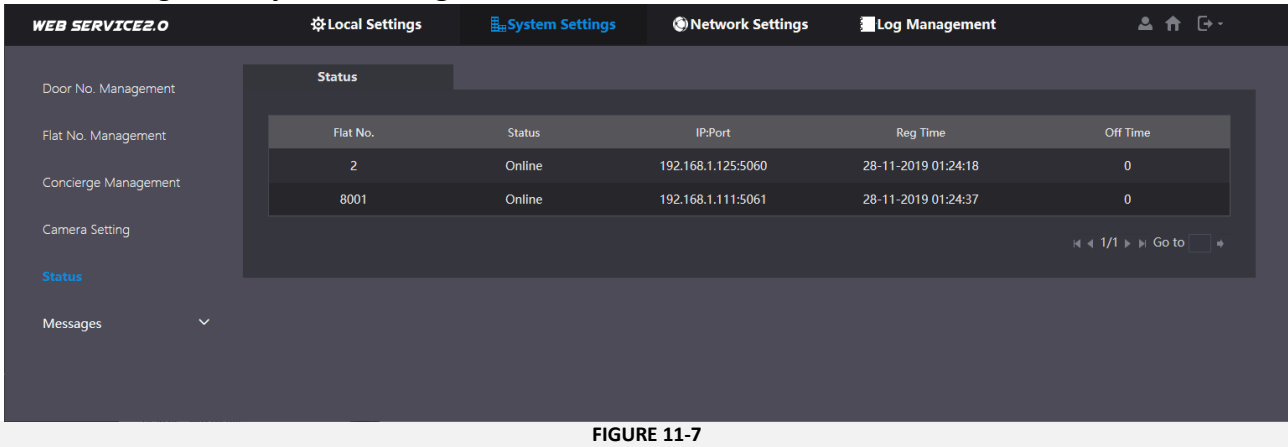

All SIP devices registered to the Main Call Panel are displayed. If a device has gone offline, it will display the last **Off Time.**

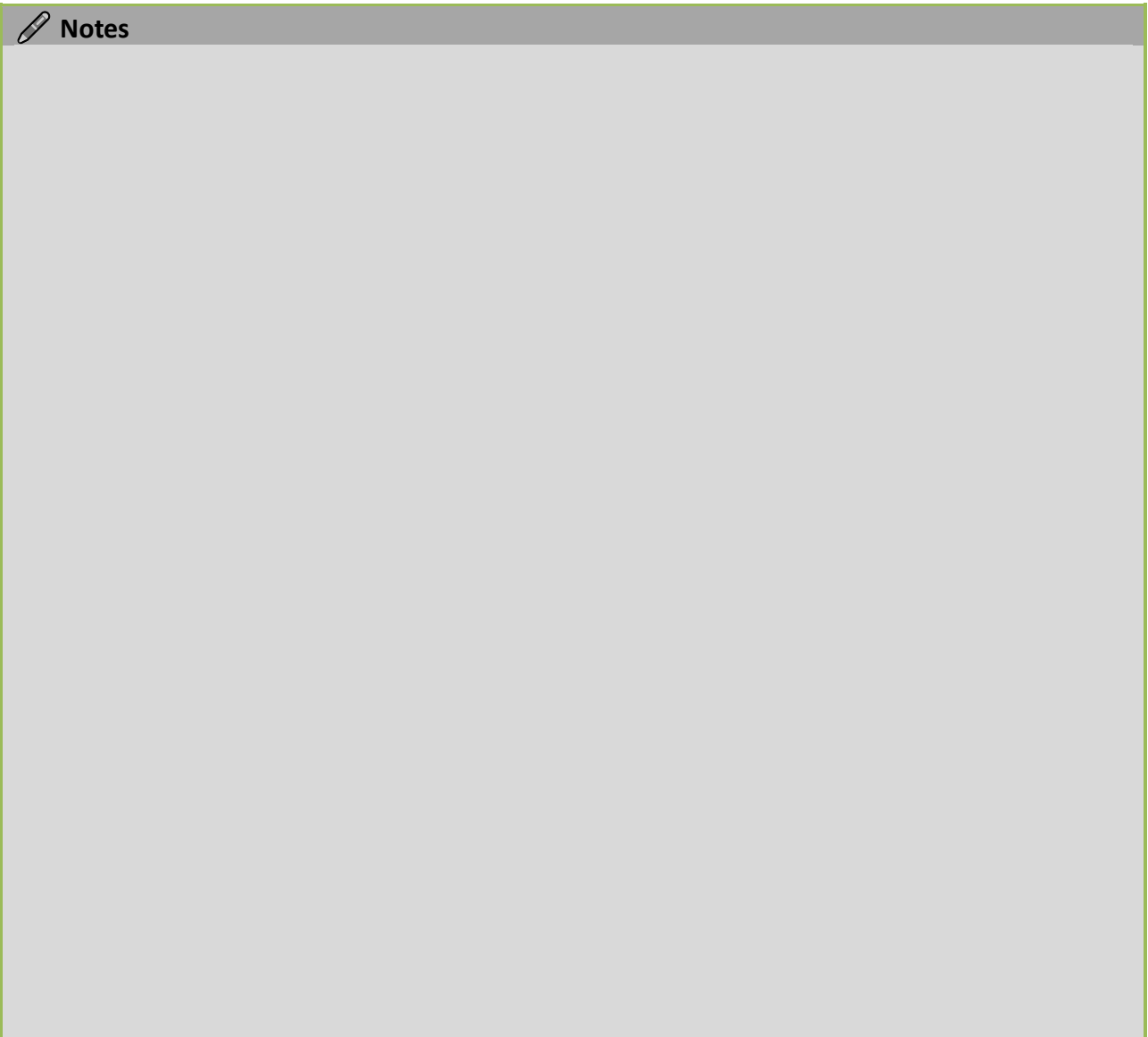

H

г

## Device List

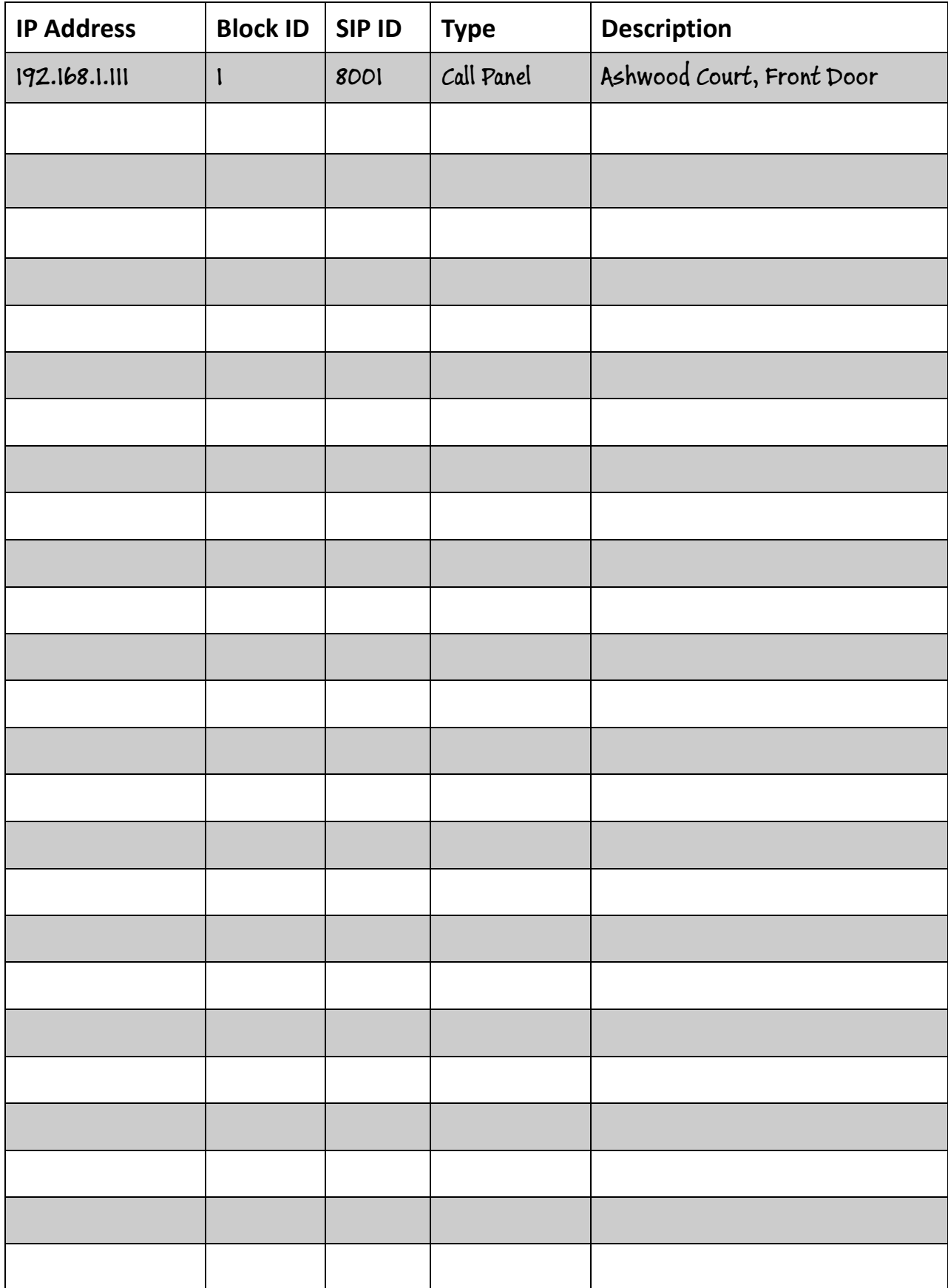

# **CAME T ENTROTEC**

#### CAME ENTROTEC

5 Ashwood Court Oakbank Livingston EH<sub>53</sub> OTL

Tel: 01506 886230 Support: 01506 886235

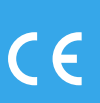

© PRODPCGUIDE0322 - 2022 - EN<br>YOU MAY NOT EVEN PARTIALLY REPRODUCE THIS DOCUMENT<br>THE DATA AND INFORMATION SHOWN IN THIS CATALOGUE ARE SUBJECT TO CHANGE WITHOUT OBLIGATION TO GIVE PRIOR NOTICE BY CAME S.P.A, E&OE

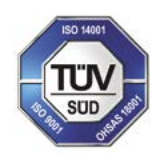

CAME S.p.A. Came cancelli automatici S.p.A. is certified for Quality and Environment UNI EN ISO 9001 UNI EN ISO 14001

CAME.COM/ENTROTEC